# **Mockup of Proposed Web-Based Mechanism for OSHA's Injury/Illness Data Collection** *(revised 4/29/2016)*

#### **Overview of Data Collection Mechanism Represented by the Mockup**

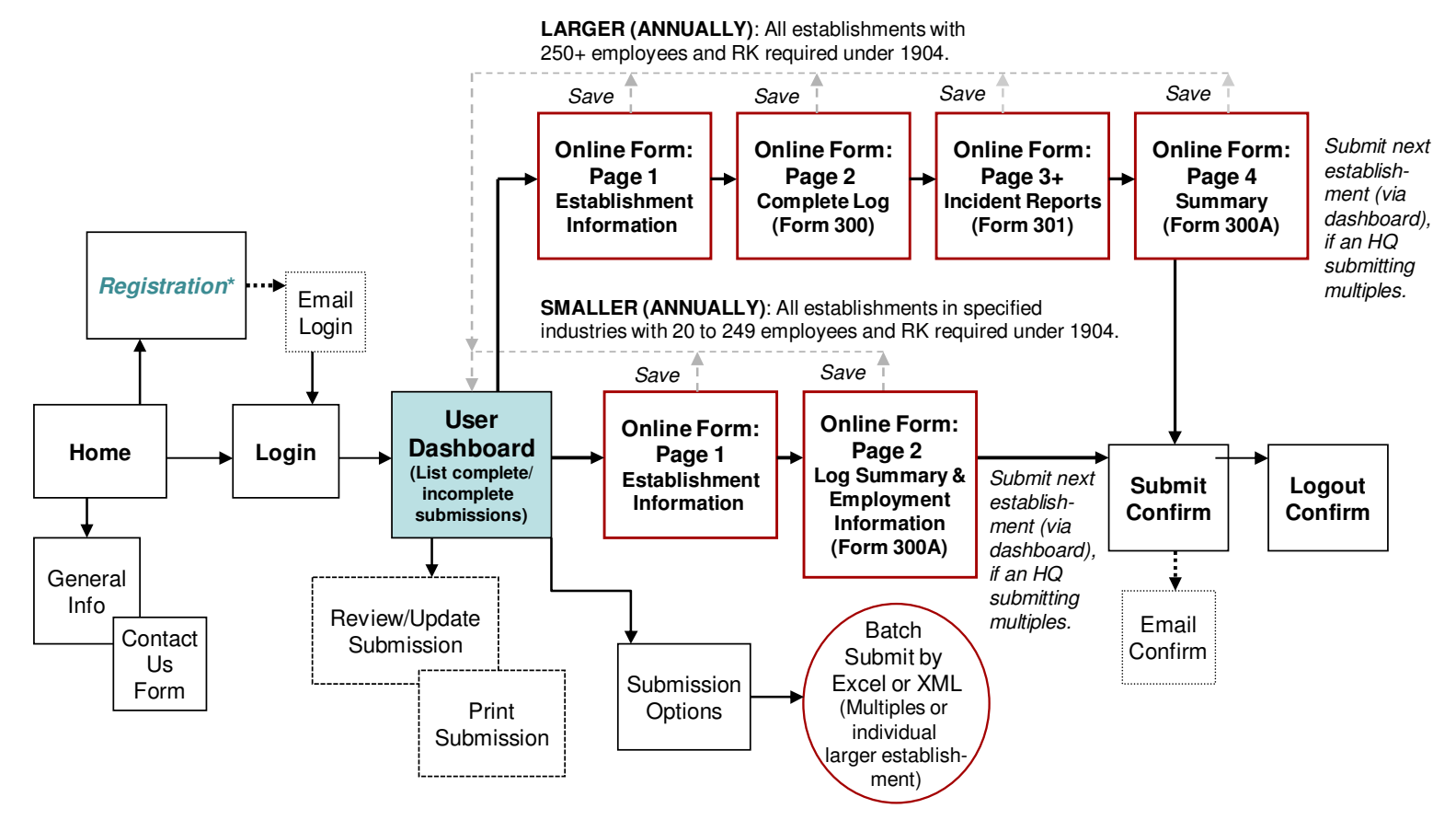

**\* Register as a Single-Entity or Enterprise submitter:** A submitter must first create a system account by registering online as a user who will submit information for a single-entity (i.e., either a smaller establishment [with 20 to 249 employees] or a larger establishment [with 250+ employees] that is required to maintain injury/illness records under the rule) or as a corporate HQ submitting for multiple establishments within an enterprise. Both types can submit using either the system's online forms or the batch submission process (except that single-entities required to submit only a Log summary would use the online Form 300A).

# **1. Home Page**

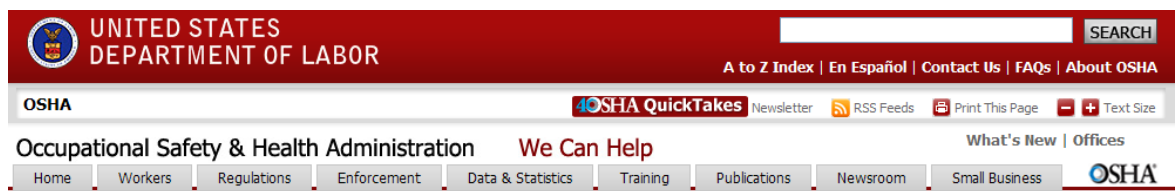

# **OSHA's Injury/Illness Data Collection**

[This page would include a welcome statement and explanation of the data collection, including reference and links to the new rule.]

[This page would also inform users that they need to first register in order to obtain a unique user ID and password to submit the OSHA injury/illness data.]

# **Register Now**

[If the user has already registered and obtained an ID and password, the user would click the link below to access the data submission dashboard.]

Login to the data submission dashboard

[Contact us information would also be displayed for questions, comments, etc.]

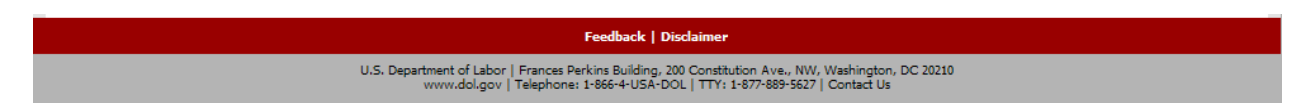

#### GENERAL NOTES:

This mockup conceptually addresses the following submission situations under the proposed rule that the data collection system would be designed to accommodate.

**Single-entity submission situations:** 

- *Submission by small single entity*. An individual smaller establishment (i.e., 20 to 249 employees) submitting Form 300A only.
- *Submission by large single entity*. An individual larger establishment (i.e., 250+ employees) submitting Forms 300A, 300, and the accompanying 301 forms.

**Enterprise submission situations (i.e., option to submit from corporate HQ):**

- *Submissions by enterprise HQ for small establishments only*. An enterprise corporate headquarters submitting Form 300A for each smaller establishment (i.e., 20 to 249 employees).
- *Submissions by enterprise HQ for large establishments only*. An enterprise corporate headquarters submitting Form 300A, 300, and accompanying 301 forms for each 250+ size establishment.
- *Submissions by enterprise HQ for a combination of small and large establishments*. An enterprise corporate headquarters submitting Form 300A for each smaller establishment (i.e., 20 to 249 employees) and submitting for each 250+ size establishment the Form 300A, 300, and accompanying 301 forms.

# **2. Registration Page (1 of 3)**

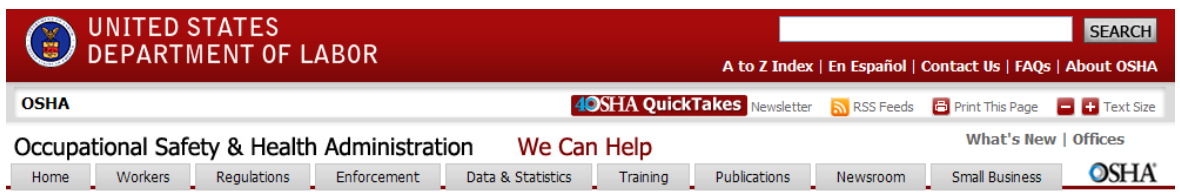

# **OSHA's Injury/Illness Data Collection: Submitter Registration**

In order to submit your injury and illness data to OSHA, you must first register by completing the form below. After submission of the registration form, a confirmation email will be sent to the email address provided. This email will contain your ID and password to log into the data submission dashboard.

Select the type of submitter you are below to proceed:

- **Single-entity submitter >>** (Either a single smaller establishment [i.e., 20 to 249 employees] or a single larger establishment [i.e., 250+ employees] that is required to maintain injury/illness records under the rule.)
- **Enterprise submitter >>** (An "enterprise" has more than 1 submitting establishment, where each is a smaller establishment [i.e., 20 to 249 employees] or a larger establishment [i.e., 250+ employees] that is required to maintain injury/illness records under the rule. *Such an enterprise has the option of submitting data for each applicable establishment from its corporate HQ*.)
- **Special collection submitter >>** (An establishment that has been notified by OSHA about submitting injury/illness information in conjunction with a special data collection.)

# Feedback | Discla U.S. Department of Labor | Frances Perkins Building, 200 Constitution Ave., NW, Washington, DC 20210<br>www.dol.gov | Telephone: 1-866-4-USA-DOL | TTY: 1-877-889-5627 | Contact Us

GENERAL NOTES:

• The pages that follow include mockups of a registration page for a Single-Entity submitter and an Enterprise submitter, respectively; a mockup for a special collection submitter is not included.

# **3. Registration Page (2 of 3)**

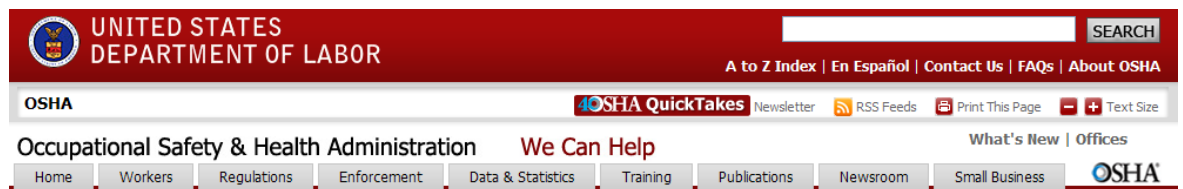

# **OSHA's Injury/Illness Data Collection: Single-Entity Submitter Registration**

Please provide the following information for submissions from your establishment: (\* = required)

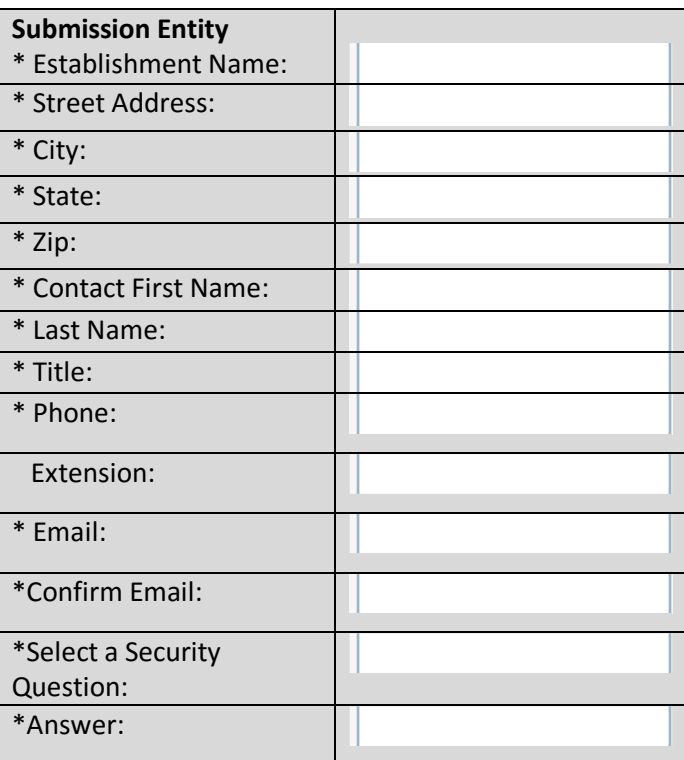

#### Feedback | Disclair

U.S. Department of Labor | Frances Perkins Building, 200 Constitution Ave., NW, Washington, DC 20210<br>www.dol.gov | Telephone: 1-866-4-USA-DOL | TTY: 1-877-889-5627 | Contact Us

#### GENERAL NOTES:

• This page conceptually portrays the registration information that would be requested for a Single-Entity submitter. Registration will generate a unique user ID and Password, which will be sent to the email address provided during registration when the user clicks the "submit" button. The user ID and password will be used for year-to-year submissions by the same user. When registering, the user will also be prompted to answer a hint question that will be used for a "Forgot your password?" mechanism.

# **3. Registration Page (3 of 3)**

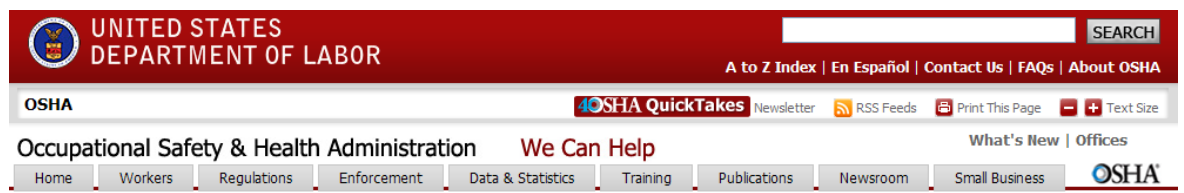

# **OSHA's Injury/Illness Data Collection: Enterprise Submitter Registration**

Please provide the following information for submissions from the enterprise's headquarters: (\* = required)

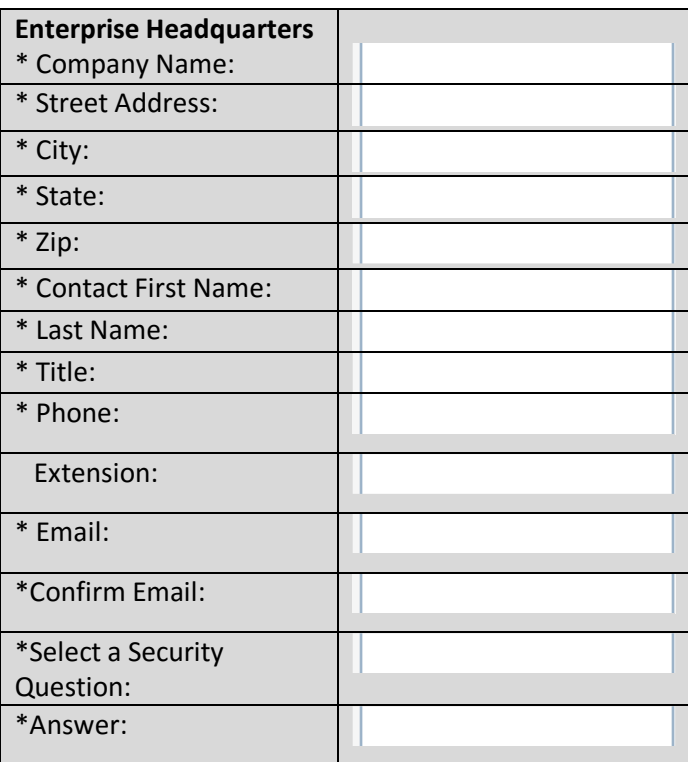

**Provide information for each submitting establishment. Go to subpage >>** [*Not shown in mockup*.] (Note: On the subpage, registrant will be prompted to identify each establishment anticipated to be included in the HQ submission.)

#### Feedback | Discla

U.S. Department of Labor | Frances Perkins Building, 200 Constitution Ave., NW, Washington, DC 20210<br>www.dol.gov | Telephone: 1-866-4-USA-DOL | TTY: 1-877-889-5627 | Contact Us

GENERAL NOTES:

• This page conceptually portrays the registration information that would be requested for an Enterprise submitter. Registration will generate a unique user ID and Password for the HQ submitter.

# **4. Sample Registration Confirmation Email**

Thank you for registering with OSHA's Injury/Illness Data Collection website. Your ID and password are:

ID: 123456789 Password: XYZ123CBA

Please login to [insert actual URL here] and submit your establishment-specific data.

If you have any questions, please contact the Helpline at [xxx-xxx-xxxx] or via email to xxxxxxx @xxx.com. Helpline staff is available Monday through Friday from xx to xx.

This is an automated email. Please do not reply to this message.

### **5. Login Page**

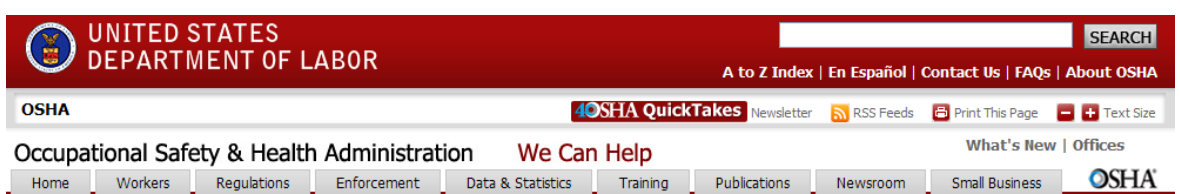

**OSHA's Injury/Illness Data Collection: Log In\***

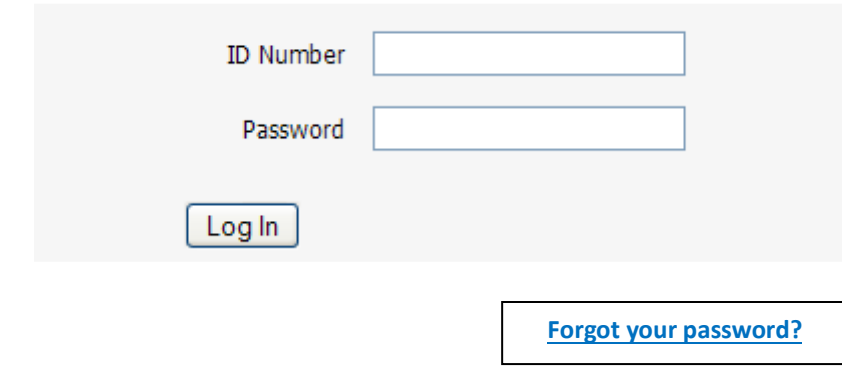

### *OMB Disclosure Statement: [text etc. tbd]*

\*If you do not have an ID Number and Password, please go to the **Registration** page.

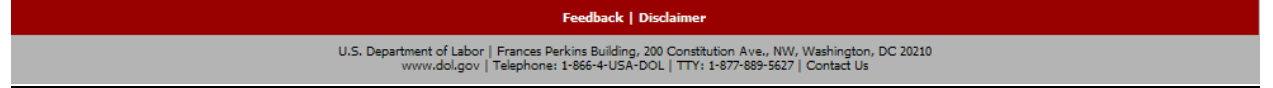

GENERAL NOTES:

• "Forgot your password?" link will prompt user to respond to the hint question with the answer provided during user registration. If the correct answer is entered, an email will be sent (to the user email address entered during registration) with a login and URL for resetting the user password.

# **6. Main Page**

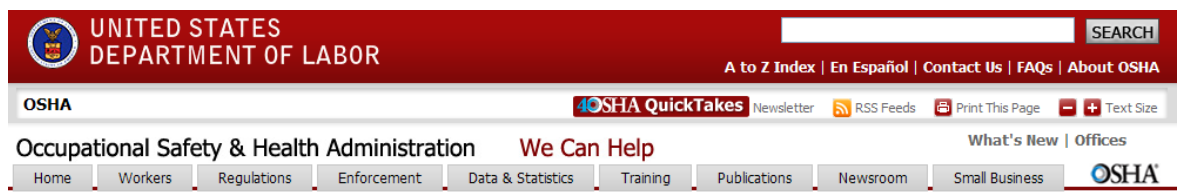

# **OSHA's Injury/Illness Data Collection: Main Page**

You have logged into OSHA's website for online submission of [insert collection year] work-related injury and illness data. Based on your registration information, this system recognizes that you are the following type of submitter. To proceed with your submission, select the link below. (If the submitter type information is incorrect, please update your Submitter Registration or contact the Helpline staff.)

**Questions** Contact Helpline Staff at [insert phone number]. Helpline staff are available Monday through Friday from [insert time] to [insert time] EST.

Note also that as an alternative to submitting data via the online forms on this website, OSHA provides a batch submission option (Excel or XML format). (View Batch submission instructions.)

[Page will display one of the following based on user's login (i.e., registration information):]

- **Single-entity submitter >>** (Either a single smaller establishment [i.e., 20 to 249 employees] or a single larger establishment [i.e., 250+ employees] that is required to maintain injury/illness records under the rule.)
- **Enterprise submitter: Corporate HQ >>** (An "enterprise" has more than 1 submitting establishment, where each is a smaller establishment [i.e., 20 to 249 employees] or a larger establishment [i.e., 250+ employees] that is required to maintain injury/illness records under the rule.)
- **Special collection submitter >>** (An establishment that has been notified by OSHA about submitting injury/illness information in conjunction with a special data collection.)

# Feedback | Disclaimer U.S. Department of Labor | Frances Perkins Building, 200 Constitution Ave., NW, Washington, DC 20210

- "Batch submission instructions" link above will present the user with how-to information on generating and submitting batched data (e.g., multiples from an Enterprise HQ) in acceptable formats (e.g., MS Excel or XML).
- As appropriate, submitter will proceed from this Main page to the submitter's Dashboard page.
	- o NOTE: This Main page mockup is intended to be illustrative. It is anticipated that during system development the Main page will be folded into the Dashboard page.

# **7. Dashboard: Single-Entity Submitter**

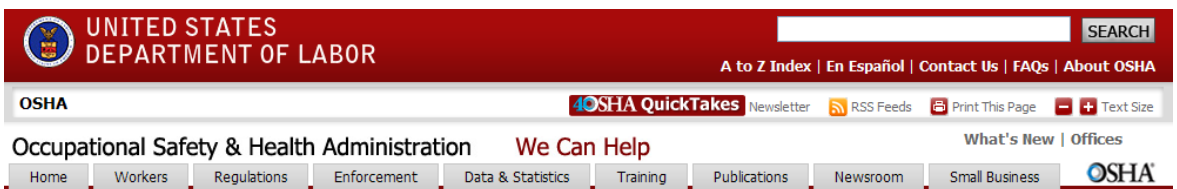

# **OSHA's Injury/Illness Data Collection: Single-Entity Submitter Dashboard**

The table below lists Collection Year 2017 establishment submissions anticipated or received by OSHA based on your registration/login. From this page, by selecting the establishment record link, you can go to the online forms to input data or access a completed submission to review/update.

# My Establishment Data Submissions

#### © Complete Submissions

*(Select the establishment name link to access the submission for that establishment.)* 

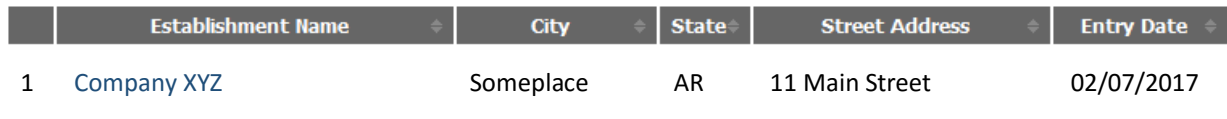

# **@ Attention: Incomplete Submissions**

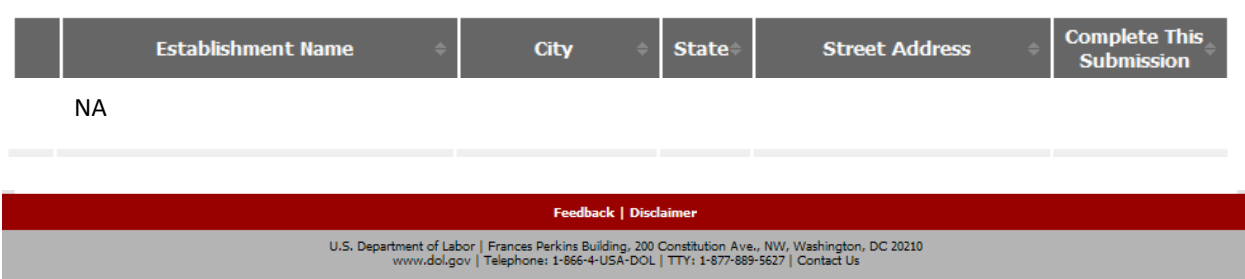

- This page mockup broadly portrays the dashboard for a Single-Entity submitter. The dashboard would likely include information on what submission components are anticipated, either in the dashboard table or via a drill-down. (For instance, a dashboard display for a larger establishment submitting Forms 300 and 301 could be similar but focusing the user's attention on the particular submission component action items.)
- Corrections/updates to submissions will be *time-limited*.

### **8. Online Form: Page 1 – Establishment Information**

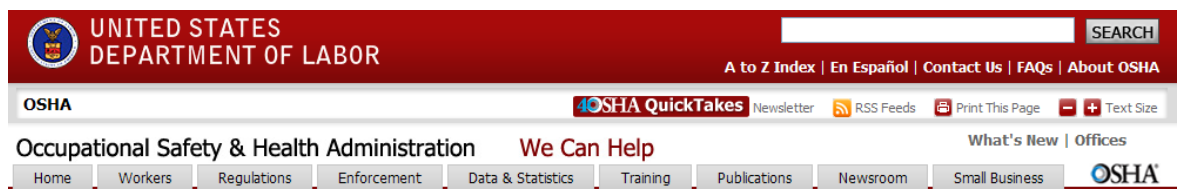

# **OSHA's Injury/Illness Data Collection: Establishment Address Information**

Input the following information about the particular establishment for which these injury/illness data are being provided. Then click the "Next" button to advance to the next screen.

Important: To submit a completed online form for an individual corporate establishment, you must select the "Submit" button at the end of the form (on the next screen).  $\mathbf{O}$  = required field)

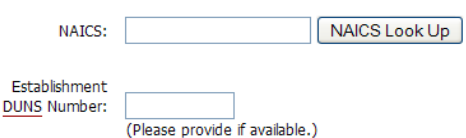

#### **Establishment Location Address**

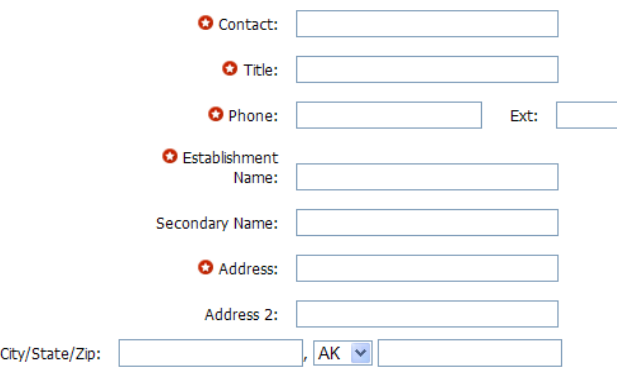

#### **Establishment Mailing Address**

Establishment Mailing Address is the same as Establishment Location Address.

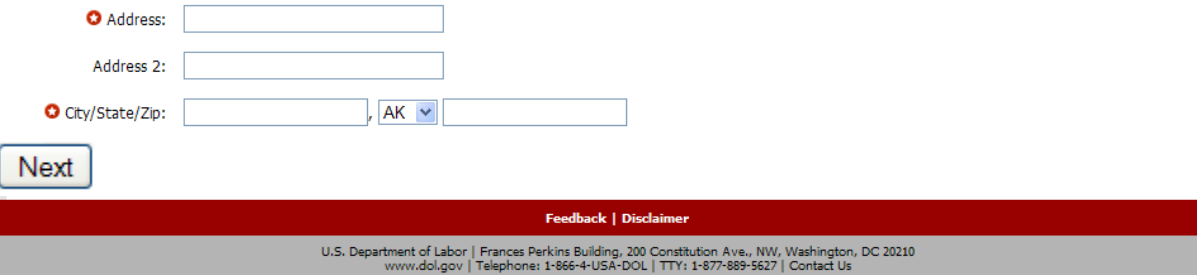

GENERAL NOTES:

 $\bullet$ 

- This is the first of multiple data entry screens for a submitting establishment. Users reach this page by selecting an item in the submitter's dashboard. Exact data fields will be determined during system development. Many fields on this page will auto-fill (and be updatable) from information provided during user/establishment registration for submitting data using this system.
- Basic form page validation will be included to ensure that required fields are completed and that data is entered into the appropriate format (e.g., numeric entries only in phone fields.)

• To minimize the level of effort per submission, data entered on the first form page (above) will be saved in the system and displayed (and updatable) for the subsequent year's submission.

# **9. Online Form: Page 2 – Log Summary & Employment Information (Form 300A)**

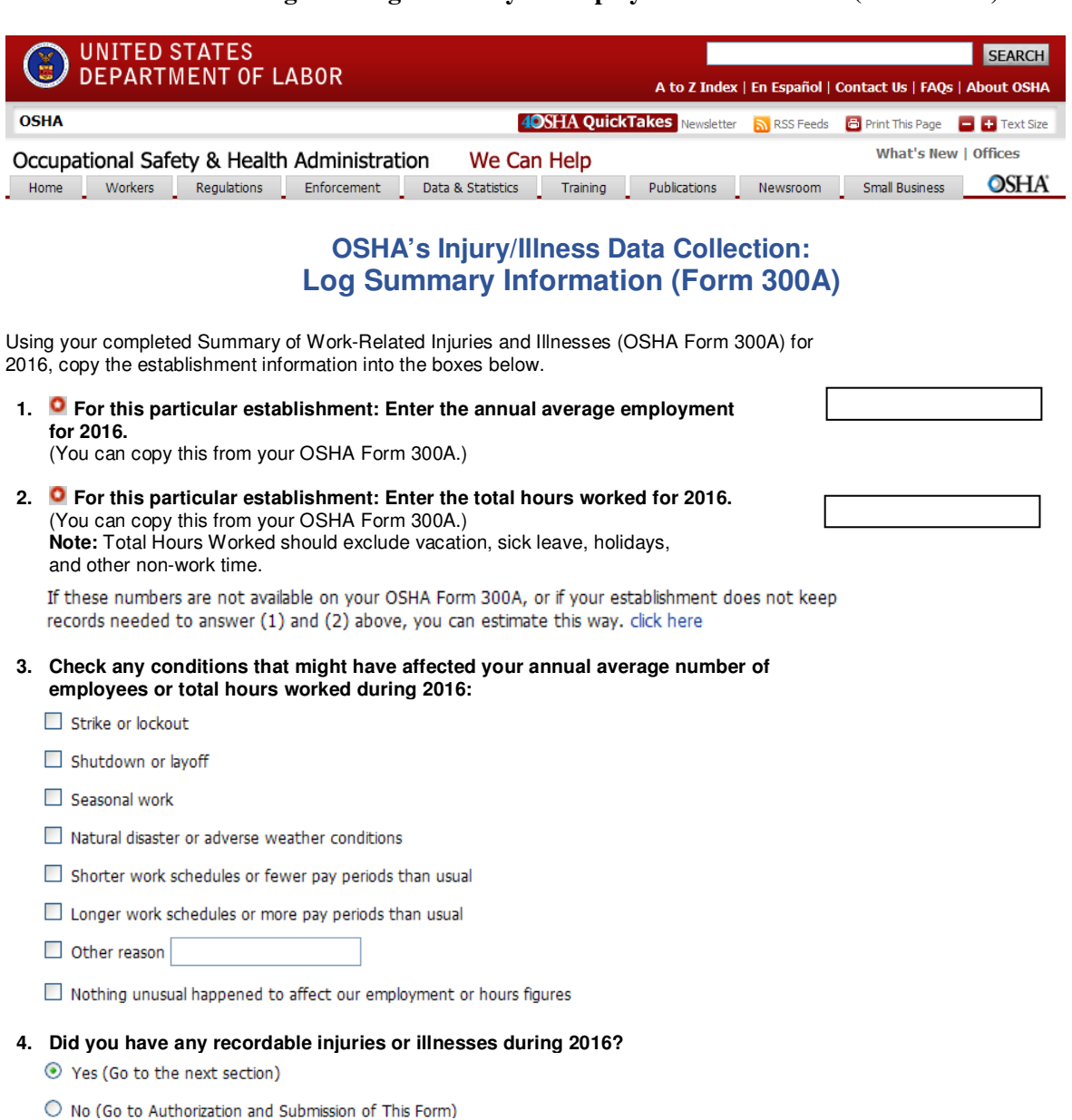

#### 5.

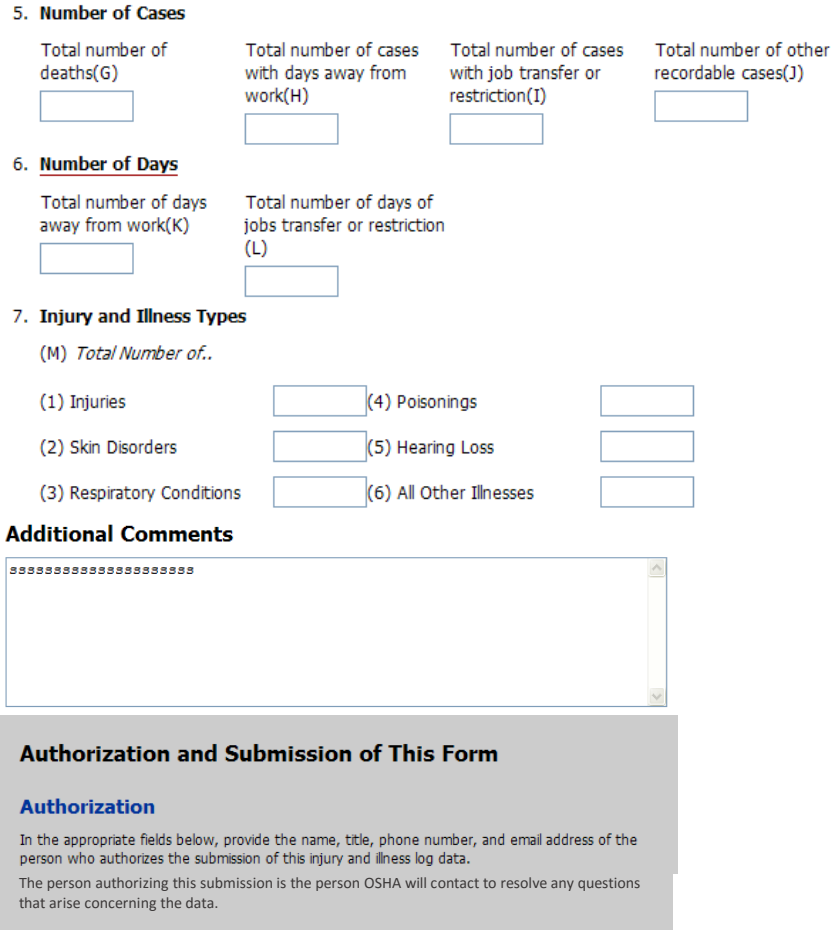

#### **Submission**

ł

f

To transmit the completed form to OSHA, click on the "Submit" button. Doing so will transmit the form's data directly to OSHA's Log Data collection database. Once you have submitted the data, confirmation of submittal will

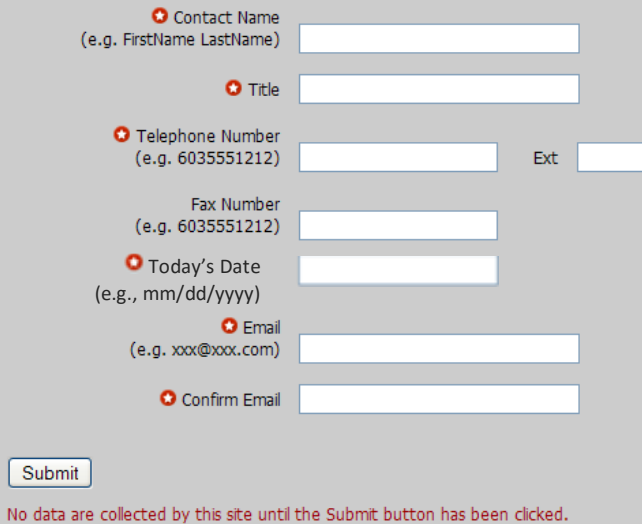

Feedback | Disclaimer

U.S. Department of Labor | Frances Perkins Building, 200 Constitution Ave., NW, Washington, DC 20210<br>www.dol.gov | Telephone: 1-866-4-USA-DOL | TTY: 1-877-889-5627 | Contact Us

- Basic form page validation will be included on the Form 300A to ensure that required fields are completed and that data is entered into the appropriate format (e.g., numeric entries only in phone fields.)
- In addition, collection-specific validation can be incorporated to check for outlier data when the user selects "submit." See following mockup page for an example.
- Regarding authorization/submission: The specific point at which the submitter will be presented with the Authorization and Submission box shown above will vary depending on the submission situation (e.g., extent of submission required based on establishment size).
	- o As appropriate, some fields on this authorization/submission page will auto-fill (and be updatable) based on user registration and/or establishment information.
- Following authorization/submission, submitter will receive online confirmation and an email confirmation. (See items later in this mockup.)

### **10. Example Data Validation Check**

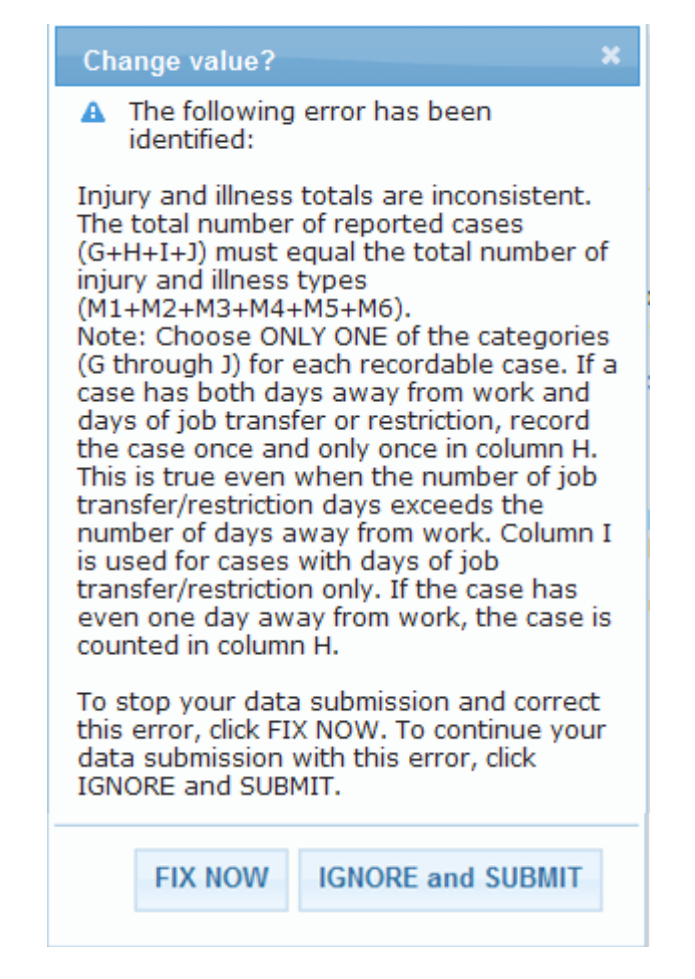

- Upon submission, user will be alerted if data entered fall outside of set parameters and may have the option to fix the data before continuing with data submission OR to ignore the edit condition(s) presented and continue with data submission. (This is an assumption based on the former OSHA Log data collection.) This alert is presented as a pop-up on the data entry page when the user clicks the "submit" button.
- There are a number of edit condition checks that were in use on the former ODI Respondent's website that can be incorporated into the new data collection site. See example above. These checks, however, are specific to the Form 300A data. New edit checks will need to be developed and tested for the Forms 300 and 301 data.

### **11. Online Confirmation**

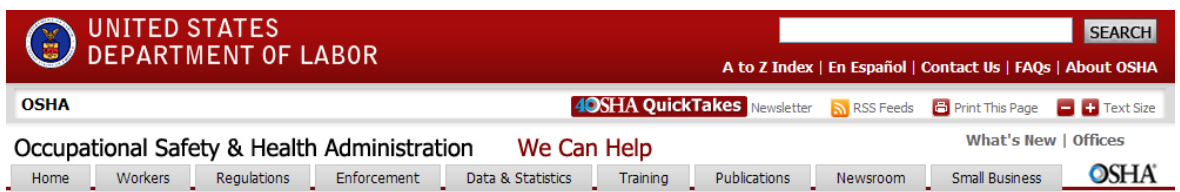

#### **OSHA's Injury/Illness Data Collection: Submission Confirmation**

Meg Jones: Thank you for the data submission to OSHA's data collection website. You can review, update, and print a copy of your submission by returning to your dashboard. If you have any questions regarding your submission, please contact the Helpline at [xxx-xxx-xxxx] or via email to xxxxxxx@xx.com. Helpline staff is available Monday through Friday from xx to xx.

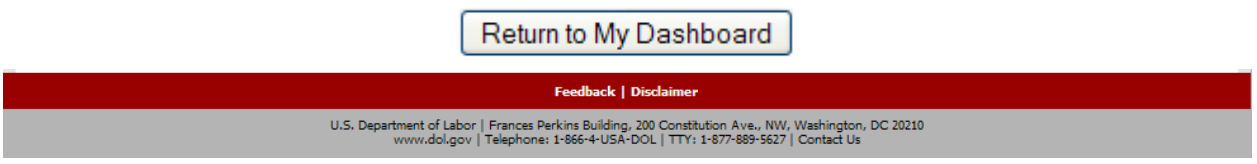

GENERAL NOTES:

- An establishment submitting as a single entity might not need to return to the dashboard after completing the submission.
- An Enterprise submitter, however, could return to the dashboard to continue with submissions for other submitting establishments.

#### **12. Email Confirmation**

Thank you for submitting your [insert calendar year] OSHA injury/illness data to OSHA's data collection website. You can review, update, and print a copy of your submission by returning to your dashboard. If you have any questions, please contact the Helpline at [xxxxxx-xxxx] or via email to xxxxxxx @xxx.com. Helpline staff is available Monday through Friday from xx t xx.

This is an automated email. Please do not reply to this message.

# **13. Logout Confirmation**

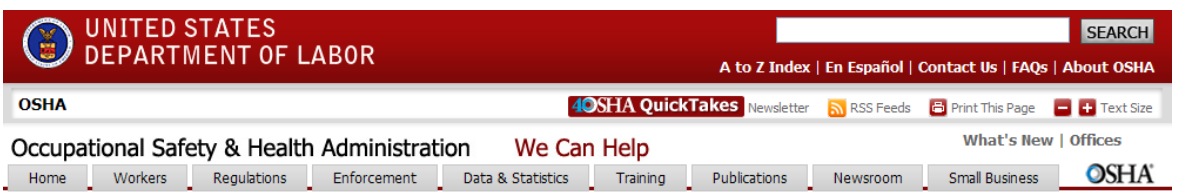

# **You are now logged out of OSHA's Injury/Illness Data Collection System**

You can either log back in or close this window.

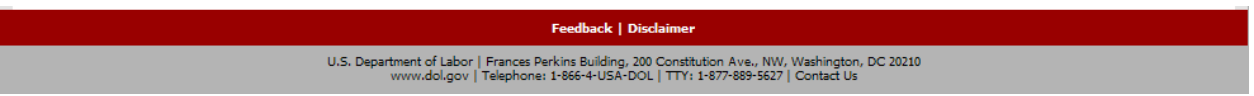

GENERAL NOTES:

• "Log back in" link will return the user to the login screen.

#### **14. Dashboard: Enterprise Submitter**

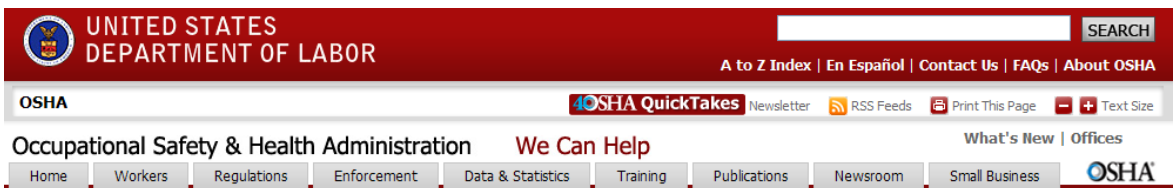

# **OSHA's Injury/Illness Data Collection: Enterprise Submitter Dashboard**

The table below lists Collection Year 2017 establishment submissions anticipated or received by OSHA based on your registration/login. From this page, by selecting the establishment record link, you can go to the online forms to input data or access a completed submission to review/update.

# My Establishment Data Submissions

#### © Complete Submissions

*(Select the establishment name link to access the submission for that establishment. Also, to change the table sort order, select a column header.)* 

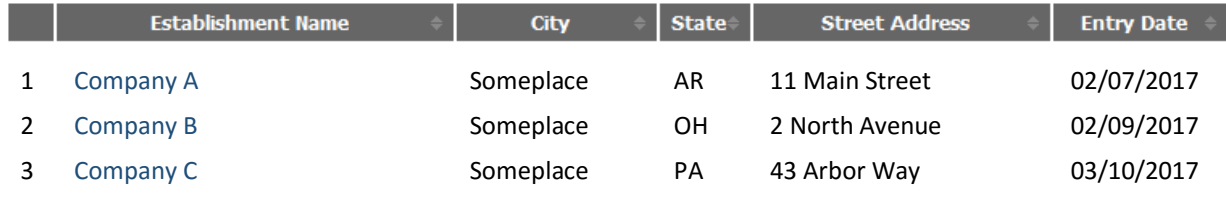

# **@ Attention: Incomplete Submissions**

*(Select the "Go" link to complete the submission for that establishment. Also, to change the table sort order, select a column header.)*

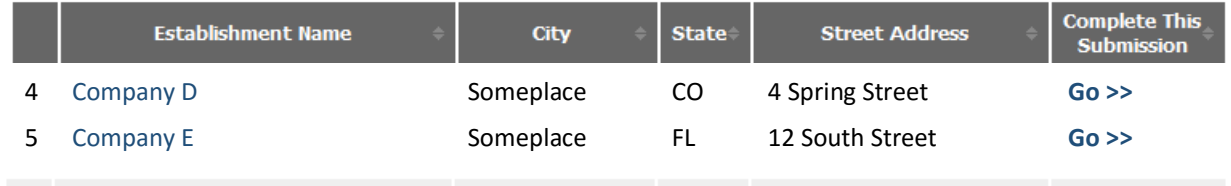

U.S. Department of Labor | Frances Perkins Building, 200 Constitution Ave., NW, Washington, DC 20210<br>www.dol.qov | Telephone: 1-866-4-USA-DOL | TTY: 1-877-889-5627 | Contact Us

- This page mockup broadly portrays the dashboard for an Enterprise submitter. For instance, this display could indicate that the Enterprise HQ has completed the submission for three of six identified establishments. For each establishment, the dashboard would likely include information on what submission components are anticipated, either in the dashboard table itself or via a drilldown. For instance, the dashboard display for a larger establishment (i.e., submitting Forms 300 and 301) would be similar, but would provide more detail and focus the user's attention on incomplete components of the submission.
- Corrections/updates to submissions will be *time-limited*.

#### **15.Online Form: Page 2 – Complete Log (Form 300)**

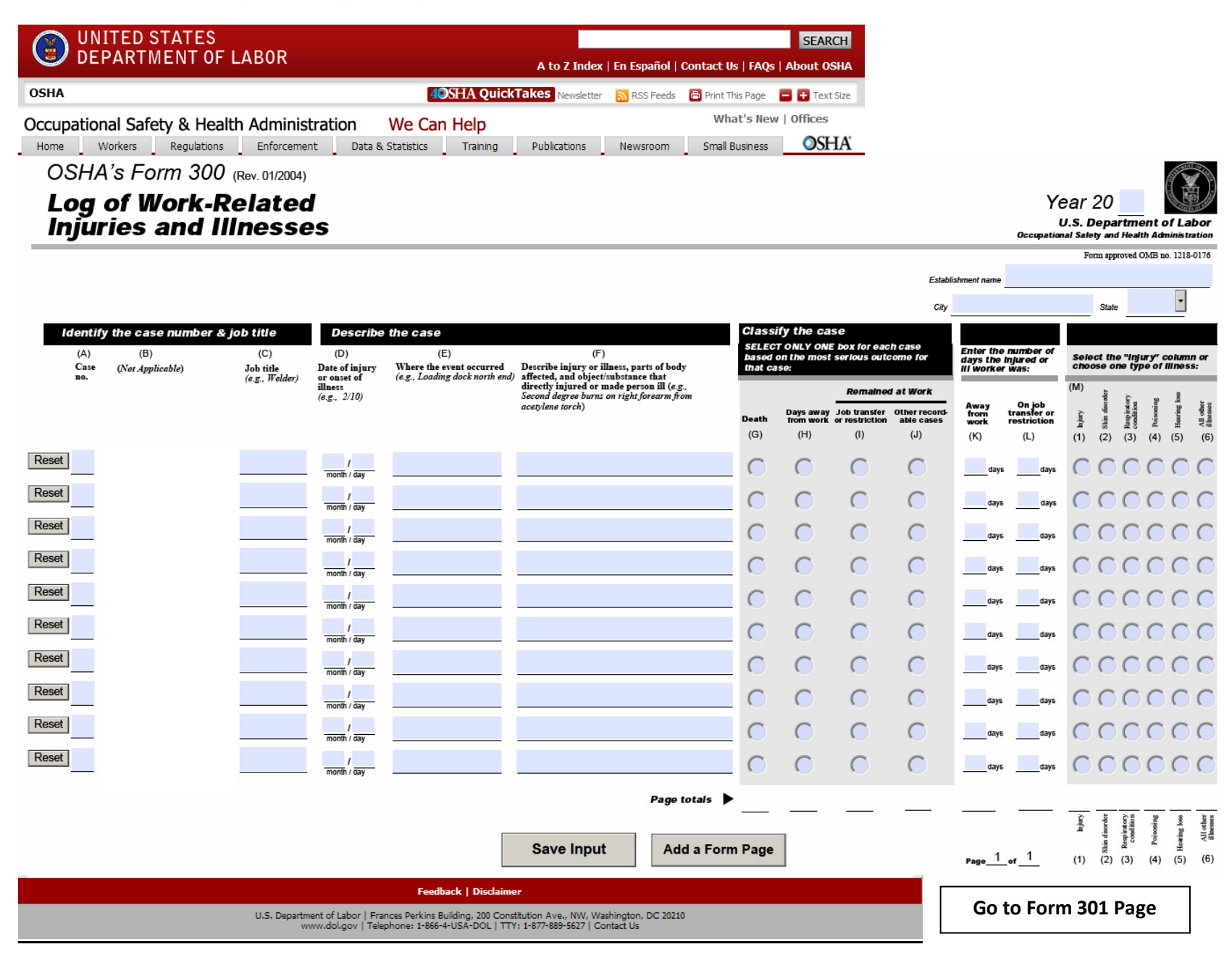

- •This form will only be presented for submitting establishments with 250+ employees.
- $\bullet$  The example above shows the types of data that will be captured on this page. Some aspects of the look and feel may be adjusted during the development stage and will ensure that the data entry is straight-forward and intuitive.
- Submitters will have the option of adding another 300 log page. If they choose to "Add a Form Page," they will get a blank form page like this one. The "Save Input" button will prompt users to (1) continue entering 300 data or (2) go to a Form 301 data-entry screen.
- After entering Form 300 data, the submitter will click "Go to Form 301 Page" to input the Form 301 data. Data elements that are  $\bullet$ redundant between the two forms will auto-fill in the Form 301 (i.e., case number, date of injury/illness).
- Following input of the Form 301 data, users will authorize and submit data (for both 300 and 301s). It is anticipated that the system will give submitters the option to input data over multiple user sessions before the user authorizes the establishment's submission.

#### **16.Online Form: Page 3 – Incident Reports (Form 301)**

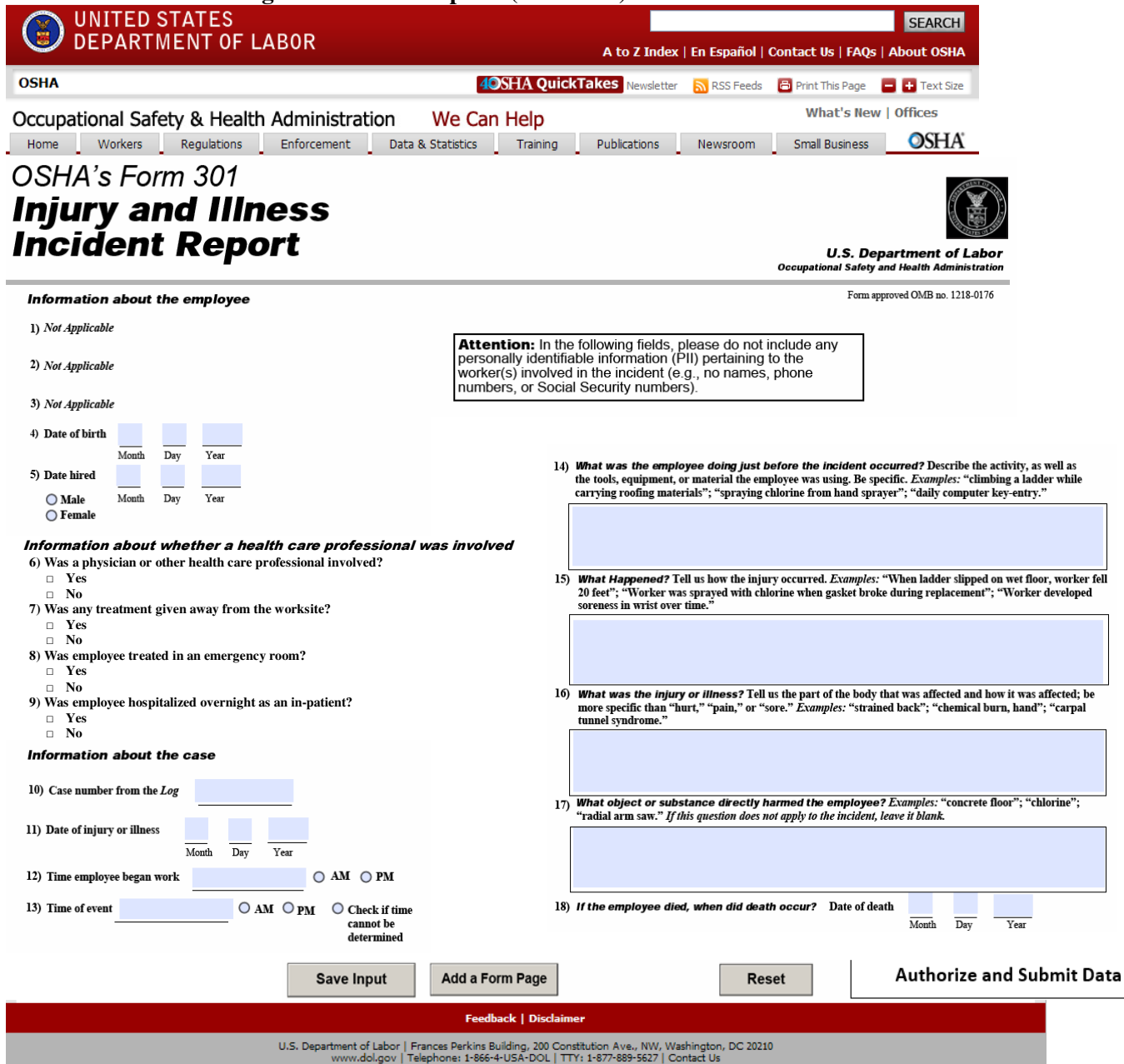

- $\bullet$ This form will only be presented for submitting establishments with 250+ employees.
- $\bullet$  The example above shows the types of data that will be captured on this page. Some aspects of the look and feel may be adjusted during the development stage and will ensure that the data entry is straight-forward and intuitive.
- Data elements that are redundant between the Form 300 and the Form 301 will auto-fill in the Form 301 (i.e., case number, date of injury/illness).
- Submitters will have the option of adding more incident reports and, when finished, authorizing and submitting data. If they choose to "Add a Form Page" (i.e., another incident report page), they will get a fresh page like this one. The "Save Input" button will prompt users to (1) continue entering 301 data (i.e., get a blank 301 form) or (2) authorize and submit data. By choosing "Authorize and Submit Data," the submitter will go to the next screen.
	- o *Possible Data Validation***:** When the user selects "Authorize and Submit Data" the system will compare the number of incident reports entered to the number of rows entered on the Log 300 data page and notify the user about any discrepancies.
- It is anticipated that the system will give submitters the option to input data over multiple user sessions before the user authorizes the establishment's submission.

#### **17. Online Form: Page 4 – Log Summary & Employment Information (Form 300A)**

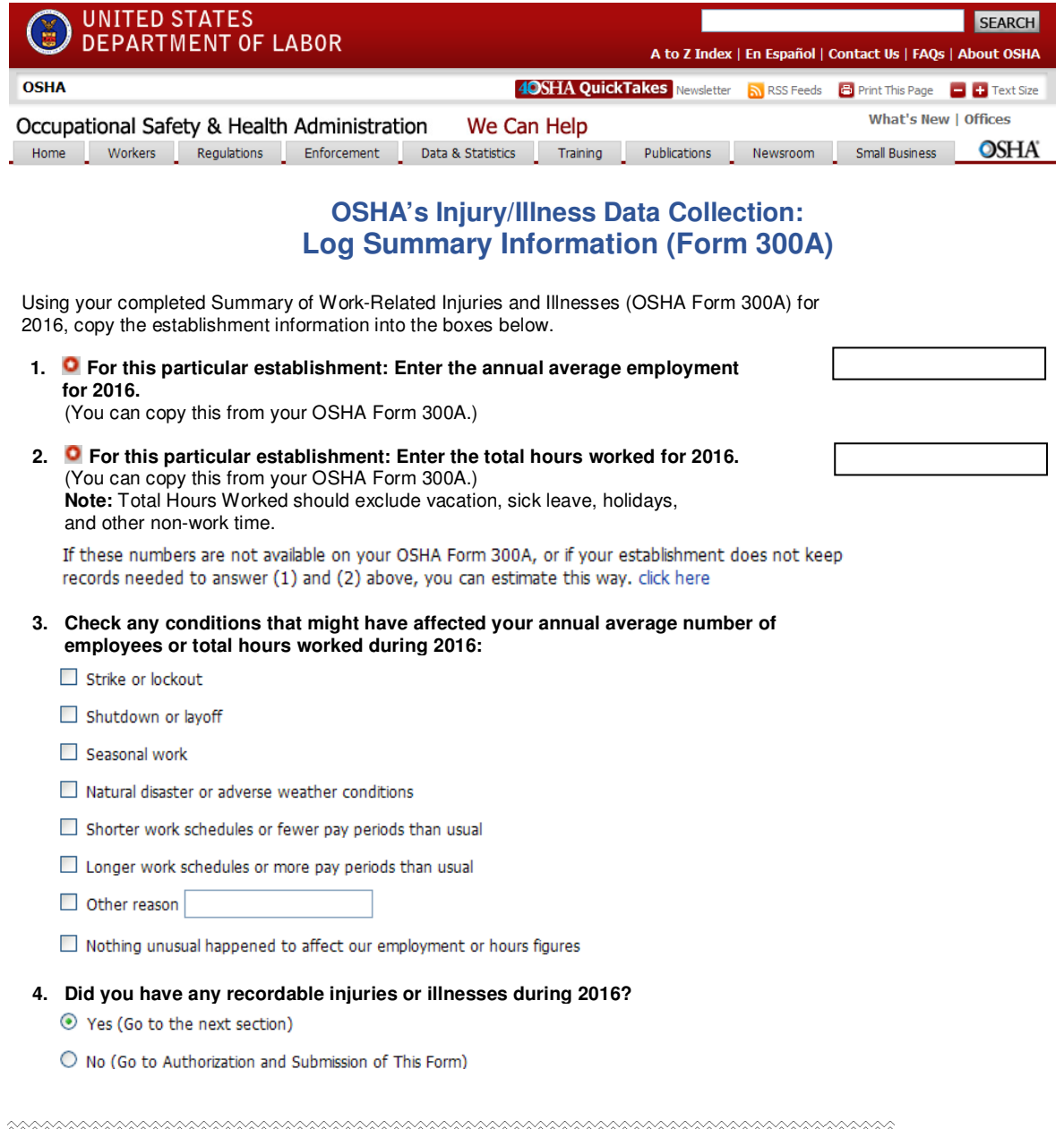

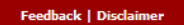

U.S. Department of Labor | Frances Perkins Building, 200 Constitution Ave., NW, Washington, DC 20210<br>www.dol.gov | Telephone: 1-866-4-USA-DOL | TTY: 1-877-889-5627 | Contact Us

- For establishments with 250+ employees, the data collection system would logically generate the Log summary (Form 300A) at this point in the sequence of the submission (i.e., generate the Log summary after completion of the Form 300 Log and the Forms 301).
- However, the submitter would need to input the data for items #1 and #2 from the onsite Form 300A.

# **18. Online Form: Authorize and Submit Data (Enterprise submission)**

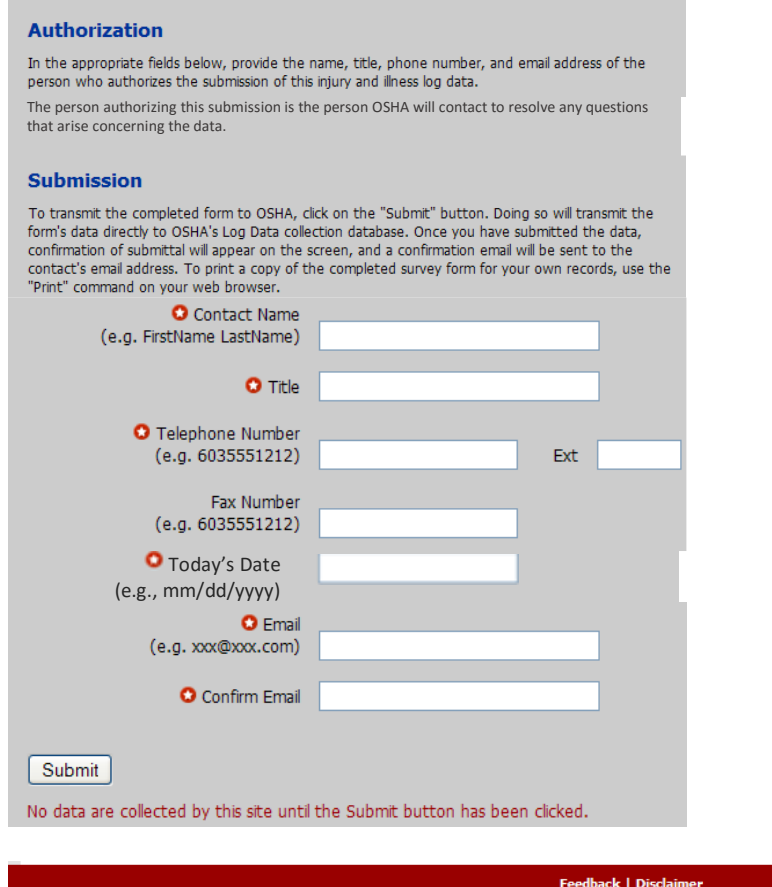

Authorization and Submission of This Form

U.S. Department of Labor | Frances Perkins Building, 200 Constitution Ave., NW, Washington, DC 20210<br>www.dol.gov | Telephone: 1-866-4-USA-DOL | TTY: 1-877-889-5627 | Contact Us

- As appropriate, some fields on this authorization/submission page will auto-fill (and be updatable) based on user registration and/or establishment information.
- Following submission, submitter will receive online confirmation and an email confirmation.